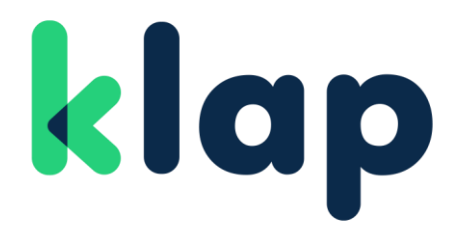

Manual de Integración Usuarios Klap Checkout FLEX

VERSIÓN 1.0

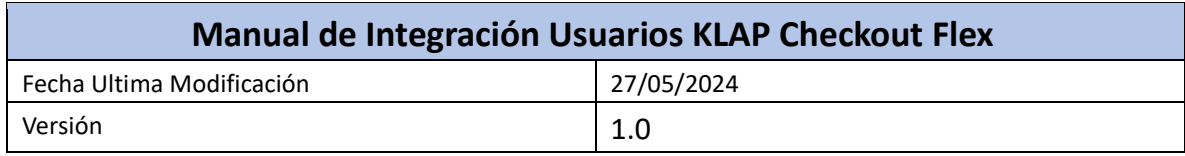

### Control de Cambios

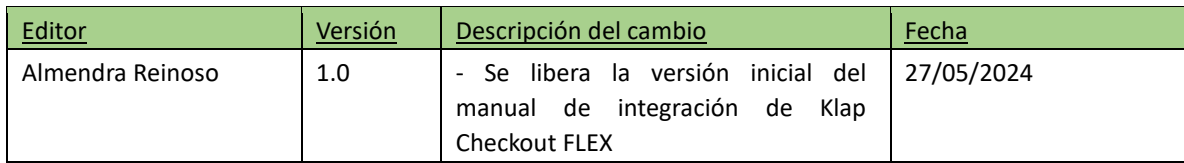

### Klap Checkout FLEX

El producto Klap Checkout Flex permite al comercio contar con un formulario de pago diseño amigable y de acuerdo con las reglas de negocio de cada comercio.

Es un Checkout de pago que funciona mediante una API, de esta forma el comercio podrá ofrecer múltiples medios de pago, adaptándose a las necesidades de cada cliente y aprovechando al máximo todos sus canales.

Para la integración de este producto es necesario incorporar un script en el formulario de pago del comercio para permitir el uso de los diferentes medios d epago# pagos y de tarjetas. Este formulario se encarga de la validación y manipulación de los datos de las tarjetas bancarias para realizar pagos de forma segura, a través de Cybersource.

Actualmente, el producto Checkout Flex cuenta con los siguientes métodos de pago habilitados: Tarjeta de Crédito, Tarjeta de Débito y Prepago.

Dentro de sus principales funcionalidades y características se encuentran: Autorización y reversas. Captura, captura parcial. Anulaciones totales y parciales en línea para crédito, débito y prepago. Variedad de códigos de rechazo. Cuotas emisor y cuotas comercio. Por último, el producto cuenta con sistema administrado de fraude (3DS y DM)

Para garantizar un correcto entendimiento de la integración es necesario que complementes este manual de integración con el manual de usuario de Klap Checkout Flex.

### Índice

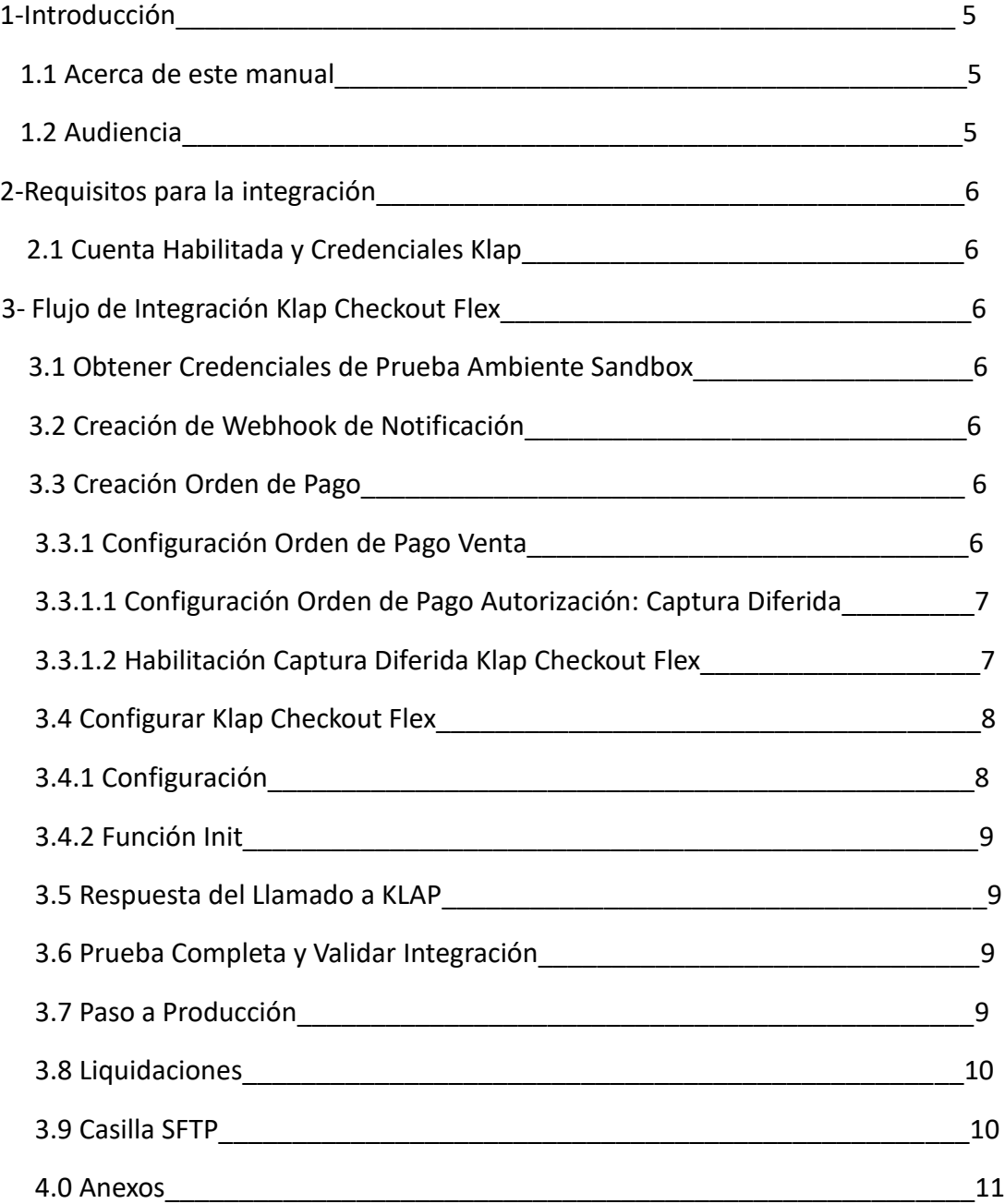

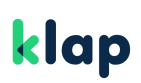

#### 1-Introducción

#### 1.1-Acerca de este Manual

Este Documento tiene por objetivo describir los pasos que se deben cumplir para realizar el flujo de integración de un nuevo comercio al producto Klap Checkout Flex. Se especificarán las acciones que deben cumplir cada uno de los actores para lograr la correcta integración.

#### 1.2-Audiencia

Este manual está dirigido a comercios y usuarios que participen en el flujo de integración de un nuevo comercio al producto de Klap Checkout Flex.

### 2- Requisitos para la Integración

Para comenzar con tu integración a Klap Checkout Flex es necesario que tengas el contrato firmado o por lo menos tener una propuesta comercial aceptada.

#### 2.1 Cuenta Habilitada y Credenciales KLAP

Nuestro ambiente Sandbox, es un ambiente de pruebas diseñado para que puedas probar la correcta integración y funcionamiento de nuestros productos antes de pasar a producción.

Las credenciales para pruebas en ambiente Sandbox, que pueden ser obtenidas en el portal de desarrolladores. [CLICK AQUI,](https://www.klap.cl/developers/datosdeprueba) 

Por último, es necesario crees tu Webhook de notificación. Este paso se describirá en un punto más abajo.

### 3- Flujo de Integración Klap Checkout Flex

#### 3.1 Obtención de Credenciales de Prueba para Ambiente Sandbox

Es necesario que el comercio obtenga las credenciales para realizar pruebas en el ambiente sandbox, estas las puedes ver obtener en el portal de desarrolladores [AQUÍ](https://www.klap.cl/developers/datosdeprueba) https://www.klap.cl/developers/datosdeprueba. Como resultado de este paso debes obtener la api key y la url de pruebas.

#### 3.2 Creación de Webhook de Notificación

Recordemos que el flujo básico de Klap Checkout Flex consiste en crear una orden de pago, el pago de esta orden y la notificación. Para que puedas recibir dicha notificación es necesario que exista un Webhook de notificación. La especificación técnica y ejemplos las puedes encontrar en nuestra página de developer, en la sección disponible para [Webhook](https://www.klap.cl/developers/webhooks) [https://www.klap.cl/developers/webhooks.](https://www.klap.cl/developers/webhooks)

#### 3.3 Creación Orden de Pago

#### 3.3.1 Creación Orden de Pago Venta

Una vez hayas creado tu Webhook de notificación y configurado Klap Checkout Flex, deberás realizar una orden de pago con el API KEY de pruebas que se encuentra en la web, de esta manera podrás revisar todos los medios de pago disponibles. En las pruebas, debes hacer el llamado correspondiente a la API PAGOS según la necesidad.

Para simular el pago de esta orden deberás enviar la orden por el método POST a las direcciones url mencionadas en el manual de usuarios [de](https://www.klap.cl/developers/files/2023-06/Manual_de_usuario_Klap_Checkout_Transparente_Tarjetas_v2.1.pdf) Klap Checkout Flex, guíate también por lo especificado en el [Swagger,](https://api.pasarela.multicaja.cl/docs/ecommerce_api_payments_tarjetas#/Pago%20con%20tarjeta/post_payment_gateway_v1_orders) donde encontraras los atributos que deberás enviar.

El resultado de esta fase es que logres crear una orden de pago en Klap Checkout Flex de los medios de pago que desees integrar.

#### 3.3.1.1 Creación Orden de Pago Autorización: Captura Diferida

Captura Diferida Klap es un servicio de pago que permite reservar un monto desde la tarjeta bancaria del usuario, para que una vez validado el pago se procede a realizar el cobro acorde al consumo final del cliente. Es decir, retrasa la captura de fondos para verificarlo una vez más con el cliente o para asegurarte de que tienes los productos en stock y listos para su envío.

#### 3.3.1.2 Habilitación Captura Diferida Klap Checkout Flex

Para habilitar la captura diferida del producto Klap Checkout, es necesario agregar el campo llamado transaction\_type al Custom en la creación de orden tal como se muestra a continuación:

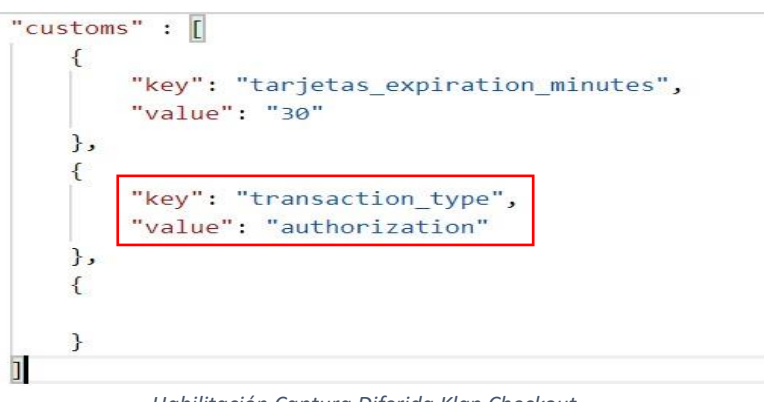

*Habilitación Captura Diferida Klap Checkout*

Para complementar la habilitación, revisa el manual de captura diferida KLAP.

#### 3.4 Configurar Klap Checkout Flex

El producto Klap Checkout Flex, te permitirá tener un formulario de pago con un diseño único en el mercado.

Para comenzar, incluir el script de Klap Checkout Flex, te permitirá visualizar el formulario de pago.

#### 3.4.1 Configuración

Para configurar Klap Checkout Flex, debes importar el JavaScript en la página de Checkout de tu comercio e inicializarlo llamando a la función KLAP\_FLEX.init(), como se muestra en el primer ejemplo del head de Checkout.

```
<head>
<meta charset="UTF-8">
<meta name="author" content="Pagos Digitales Klap"/>
<title>KLAP Checkout Flex</title>
<script src="https://klap.cl/pagos/checkout-flex/v1/main.min.js" type="text/javascript"></script>
<script type="text/javascript">
    function payOrder() {
      KLAP_FLEX.init({ orderId: order_id });
   \rightarrow\langle /script\rangle</head>
<body>
 <button class="btn" onclick="payOrder()">PAGAR</button>
</body>
```
 *Ejemplo del head del Checkout* 

Para complementar la configuración de Klap Checkout Flex por favor revisa el manual de usuario.

#### 3.4.2 Función Init

Al importar el script de Klap Checkout Flex se crea la variable global KLAP\_FLEX la cual inicialmente va a contener la función init ().

La función init () es la encargada de validar de permitir la visualización del formulario de pago. Dicha función puede recibe como parámetro el id de la orden a pagar, con esto podrás configurar el formulario de pago con los diferentes métodos de pago disponible.

#### 3.5 Respuesta del Llamado a Klap

En esta fase, debes llamar a la API de creación de orden de pago y recibir respuesta por parte de klap.

En la respuesta recibida vendrá un atributo llamado order\_id, la cual tendrá que ser utilizada en la iniciación del FLEX. Como se muestra a continuación. ADJUNTAR IMAGEN

#### 3.6 Prueba Completa y Validar Integración

Teniendo como base que ya cumpliste con todos los pasos anteriores para la integración y no hubo errores, ahora debes realizar un flujo completo de pago con los medios de pago que quieras integrar.

Los pasos que deben seguir son:

1-Crear orden de pago.

2-Realizar o Simular pago.

3-Recibir notificación de pago en su Webhook.

Como resultado de esta fase, debes completar los 3 pasos del flujo completo de forma correcta.

#### 3.7 Paso a Producción

El paso a producción se dará siempre y cuando ya tengas el contrato firmado y estes afiliado correctamente.

Una vez que realices las pruebas con los medios de pago que te hayan interesado, deberán completar siguientes puntos para solicitar el paso a producción. Una vez completado estos, deberán enviarlo a integracionweb@klap.cl. Para esto último deberán tener contrato firmado con Klap.

La información por enviar es la siguiente:

-Evidencia de Orden de pago completada, por cada medio de pago habilitado. -Evidencia de Orden de pago notificada con éxito al e-commerce en su Webhook. Deberán demostrar claramente que el Header "Apikey" enviado por Klap para conectarse a su Webhook de notificación es igual al Key que calcularon internamente en su sistema.

Una vez realizado estos pasos se comenzarán a gestionar tus credenciales productivas(apikey).

Con esta credencial podrás realizar el paso a producción, de esta forma se dará termino a la integración de un nuevo comercio a producto de Klap Checkout Flex

#### 3.9 Liquidaciones

Las liquidaciones del comercio se generan de forma automática mediante la web privada. Tendrás credenciales exclusivas para entrar a este sitio. Las credenciales serán tu rut y una clave provisoria de cuatro dígitos que será enviada a tu correo al momento de finalizar la afiliación. Las liquidaciones son de forma estándar, es decir que se verán reflejadas en D+1 después de la venta. Si tienes un alto nivel transaccional, tus liquidaciones se realizarán mediante una casilla SFTP, de lo contrario, el comercio tendrá acceso a la web privada.

#### 4.0 Mecanismo SFTP

Si tienes un alto nivel transaccional tus liquidaciones se compartirán mediante una casilla SFTP. SFTP es la abreviatura de Secure File Transfer Protocol (Protocolo de transferencia segura de archivos). Este protocolo permite transferir datos cifrados, en este caso liquidaciones o reportes, entre tu ordenador local y el espacio web del que dispones en tu hosting. En caso de que este sea tu mecanismo de liquidaciones, las credenciales de la casilla te serán gestionadas por el ingeniero de integración de Klap.

Para Habilitar esta casilla, el KAM a cargo de tu comercio te adjuntará unos datos que deberás rellenar para proceder con la habilitación. La organización de esta casilla la puedes encontrar en los anexos de este archivo. Ver anexos.

#### 5 Anexos

#### 5.1 Contratos

Para comenzar con la integración es necesario que el comercio firme contrato con algunos anexos específicos, en este caso es necesario:

-Contrato Operadora KLAP (Adquirencia)

- Debe firmar Anexo de Ecommerce

Para conocer nuestros contratos y anexos, solicítalo con tu KAM asignado.

#### 5.2 Datos Casilla SFTP

#### **Casilla SFTP**

"Estimados estamos en proceso de integración del comercio XXXX, por lo mismo se solicita el desarrollo de una Casilla SFTP en el mundo legado para los ambientes de PRODUCCION, a continuación, te dejo los datos del comercio y de la casilla solicitada:

**Comercio**: "XXXX" **Contacto:** 945758965 **Correo:** correocomercio@mail.com **Alcance del sistema**: -Liquidaciones -Facturas -Reportes Contracargos -Reportes Reintentos -Anulaciones -Reportes Otros

**Estructura de la casilla y movimiento de archivos**: La Casilla deberá tener 1 carpeta incorporada más 6 subcarpetas detalladas anteriormente.

A continuación, se muestran ejemplos de la visualización de la casilla usuario:

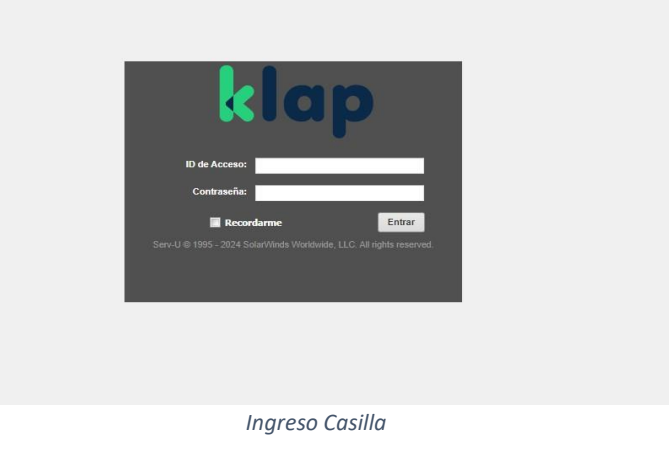

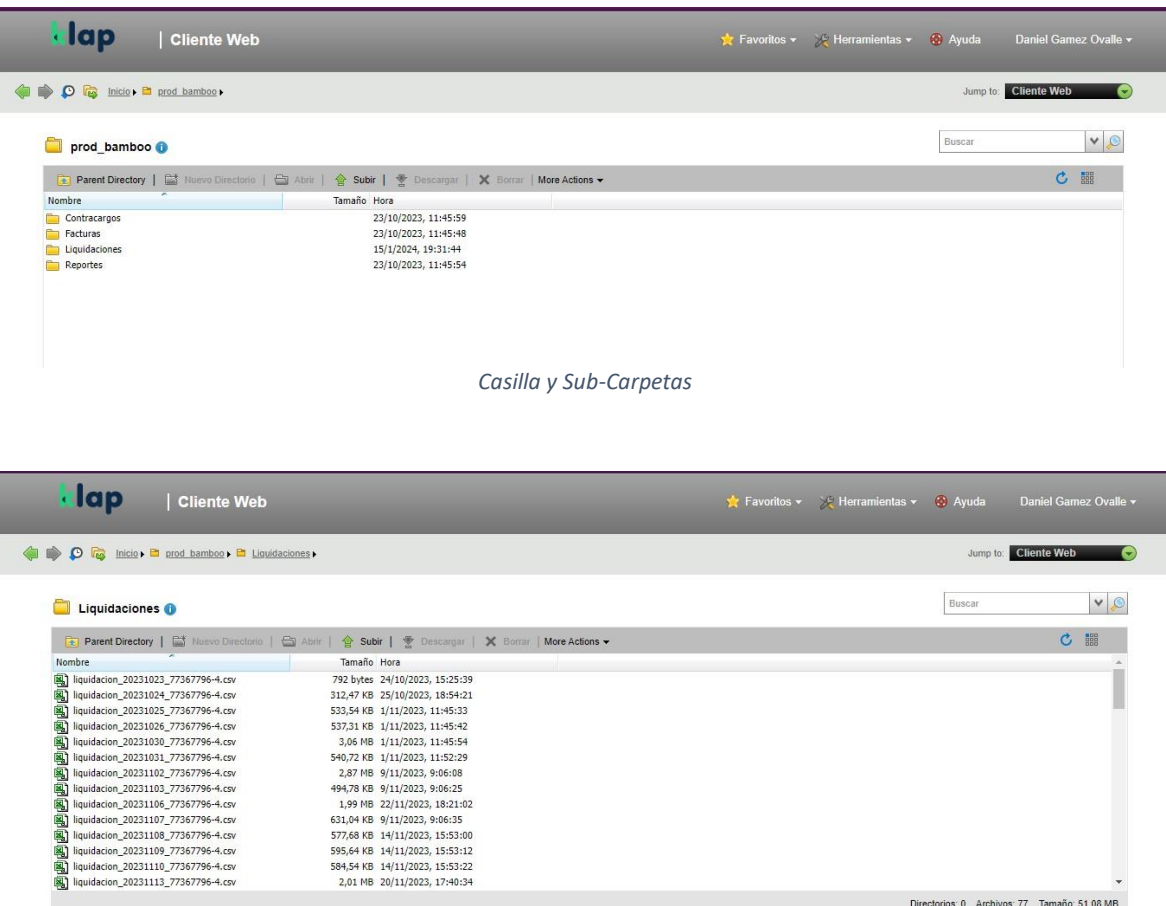

 *Liquidaciones*

La forma de tratar los archivos y las entidades que tendrán acceso a cada carpeta se mostrará a continuación:

Klap cargará o eliminará los archivos manualmente de manera frecuente en esta casilla. Los archivos que se insertarán no requieren de desarrollo, solo carga manual. XXXX solo podrá descargar los archivos contenidos en las subcarpetas, no podrá eliminar ni modificar. **Personas internas que requieren tener acceso a esta nueva casilla: EJEMPLO: Juan Pérez,** 

#### Juan.perez@klap.cl

**Privilegios que deben tener las personas sobre esta casilla:** ya sea escritura, lectura, cambio de nombre en directorios o archivos, eliminación de archivos o directorios, creación, etc.

**Si se requiere ingresar mediante la plataforma web (HTTPS) o por SFTP (SSH):** generalmente para este último suelen usar Filezilla.

**Ejemplo de credenciales que se le entregan al comercio**:

user web: prod\_comercio pass web: 7Ds4FJsA user ssh: prod\_comercio\_ssh pass ssh: C7D0wp11dDtNyQ **Ejemplo de ingreso por Filezilla:** 

- 1- En el campo Servidor, introduzca ssh.sudominio.com, sustituyendo «sudominio.com» por su propio nombre de dominio. Escriba solo en minúsculas y no utilice «www» delante del nombre del dominio.
- 2- Introduzca su nombre de usuario, que es simplemente su nombre de dominio (sudominio.com), también sin «www».
- 3- Introduzca su contraseña. Esta debe ser la que elijas para SFTP/SSH cuando actives el acceso en el panel de control.
- 4- Introduzca el número de puerto. En el caso de SFTP, este es 22.
- 5- Haga clic en Conexión rápida o pulse Intro para conectarse al servidor.

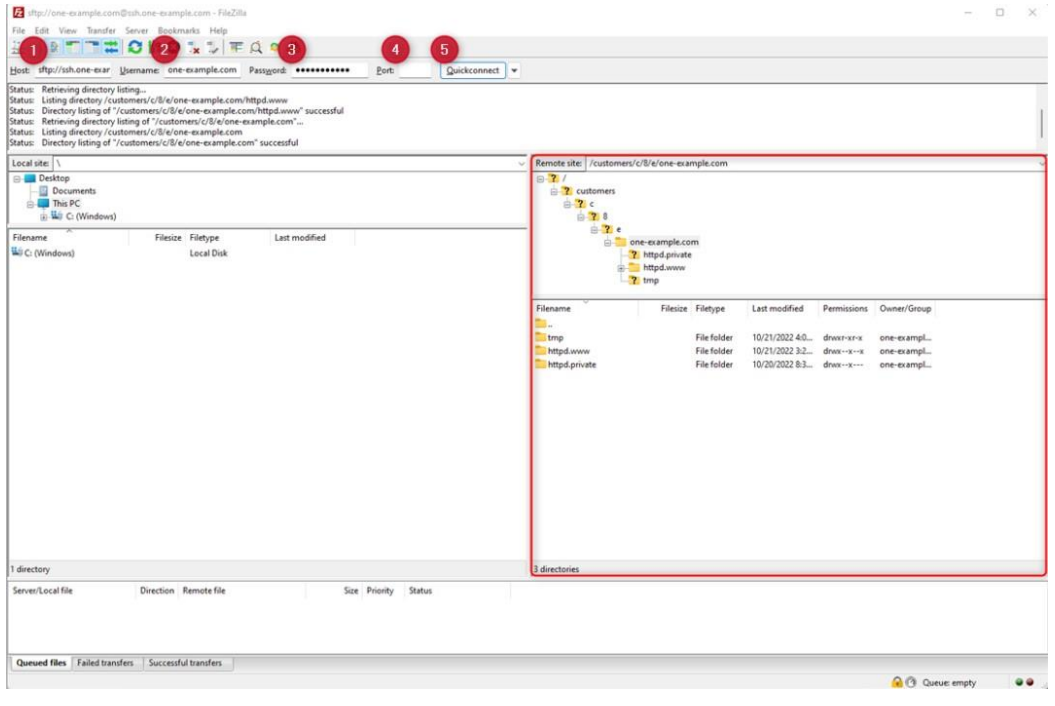

 *Ingreso Filezilla*